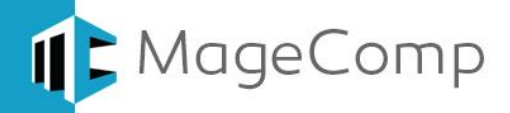

# **Size Chart extension User Manual**

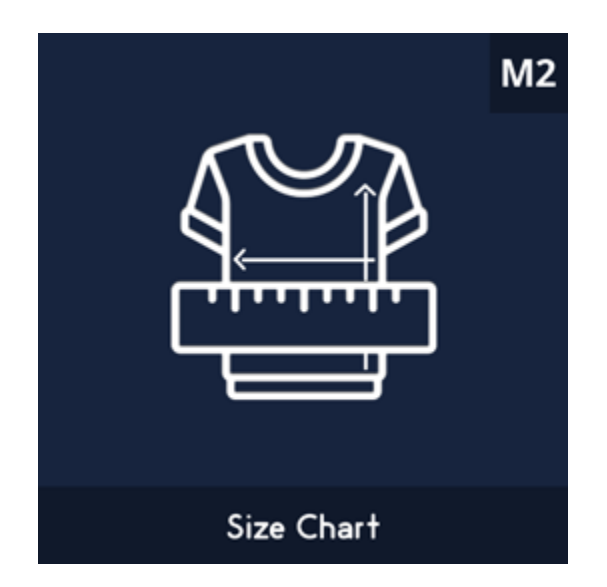

**Size Chart extension helps buyers making quick sizing decisions for clothing, footwear and other wearable products.**

# **Table of Content**

- 1. [Extension Installation Guide](#page-1-0)
- 2. [Configuration](#page-1-1)
- 3. [Category specific Size Chart](#page-3-0)
- 4. [Product specific Size Chart](#page-3-1)
- 5. Size Chart [on Frontend](#page-4-0)
- 6. [Deactivation of Extension in Case of Emergency](#page-6-0)
- 7. [FAQs](#page-6-1)

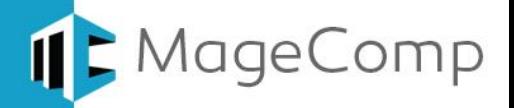

### <span id="page-1-0"></span>**1. Extension Installation Guide**

- Go to My downloadable products. The file that you download normally is a zip file.
- Use FTP client (such as Filezilla, WinSCP, cuteFtp) to upload or copy all folders in the zip package to your Magneto site root folder. This will not overwrite any existing files, just add new files to the folder structure.
- Open Command line in folder root of Magento and run following command respectively:
	- o php bin/magento setup:upgrade
	- o php bin/magento setup:static-content:deploy
	- o php bin/magento indexer:reindex
	- o php bin/magento cache:flush
- Navigate to Stores/Configuration, if you can see the extension tab, it is installed properly.
- If you need professional help regarding [Extension Installation,](https://magecomp.com/magento-professional-installation.html) Feel free to contact us any time.

#### <span id="page-1-1"></span>**2. Configuration**

Once you have successfully installed the extension, go to **Size Chart Configuration** to configure the extension for use. Here you can find various settings for the extension. **Enable:** Option to enable or disable Size Chart extension.

**Set Size Chart:** Here you get WYSIWYG editor to set size chart for products to show on frontend. You can set image, CMS block, table or any HTML code to display size chart.

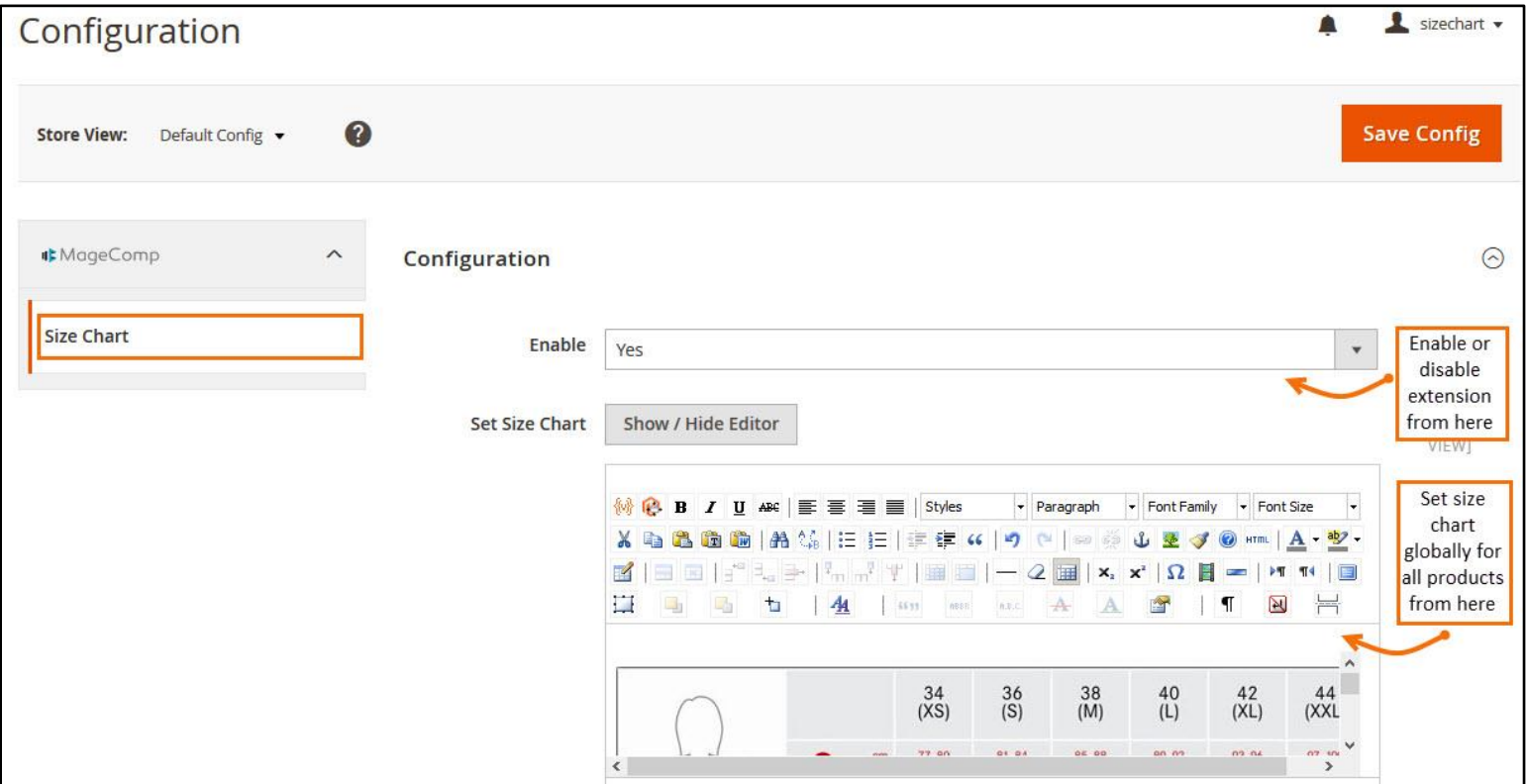

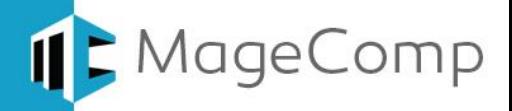

**Show Size Chart in:** Select option to show size chart either in product content or in a responsive popup in frontend.

**Show Size Chart on Click of:** Set clickable element on frontend for customers to open size chart in popup.

**Button Text:** If you have selected "**Button**" in "**Show Size Chart on Click of**", you can set button text to show on frontend.

**Icon:** If you have selected "**Icon**" or "**Icon + Text**" in "Show Size Chart on Click of", you need to set icon image here.

**Icon Text:** Set icon text to show along with icon image if you have set "**Icon + Text**" in "**Show Size Chart on Click of**".

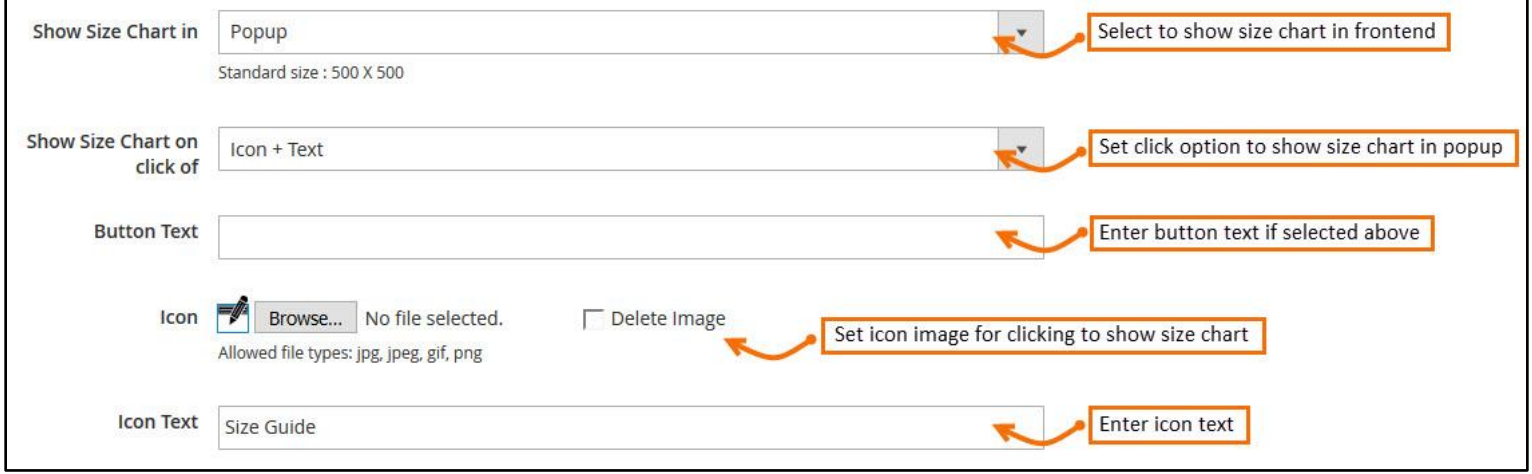

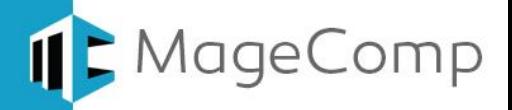

### <span id="page-3-0"></span>**3. Category specific Size Chart**

Once you set global size chart, you can set it for whole categories as well. This is useful when you want all the products of a category needs to be displayed with a single size chart, yet not the one you have set globally. To set category specific size chart, go to **Product**  $\rightarrow$  **Categories** and select the category for which you want to set size chart. Now go to "**Size Chart**" tab where you can find WYSIWYG editor to set size chart.

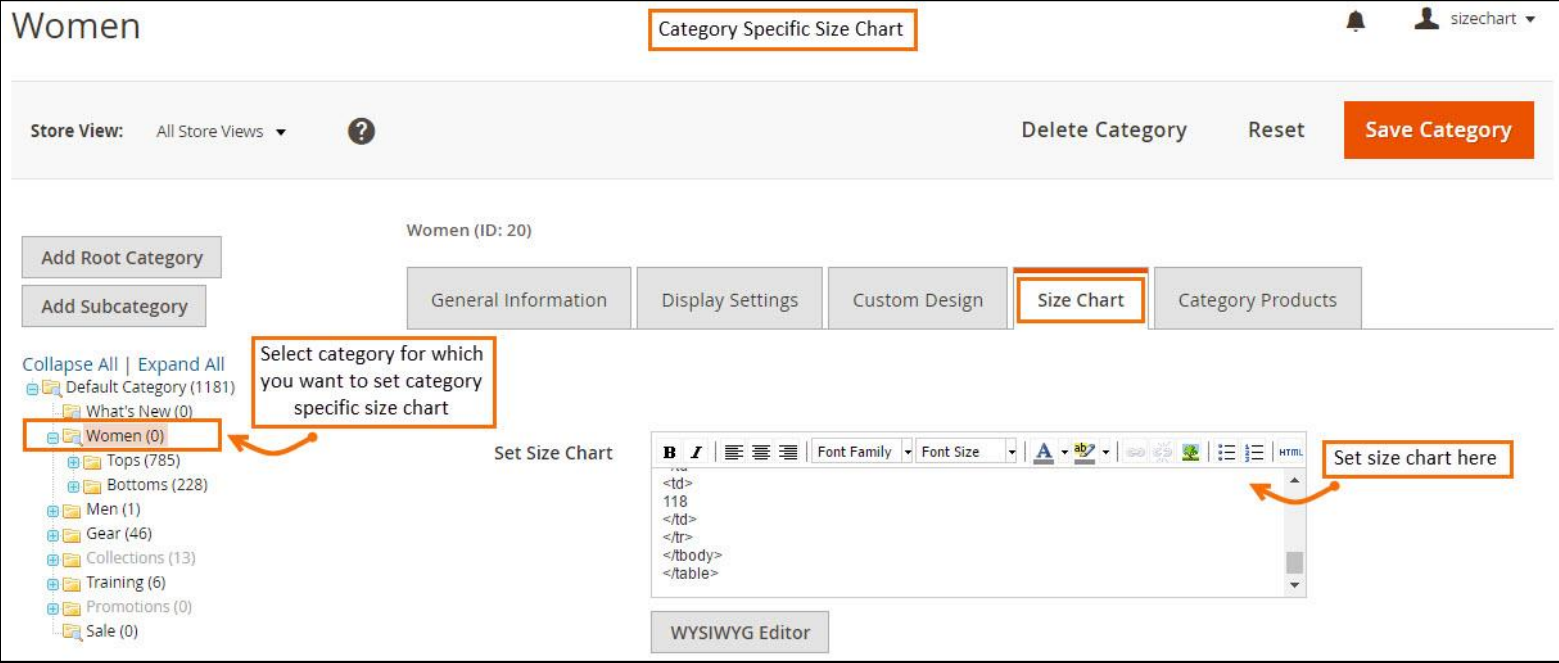

## <span id="page-3-1"></span>**4. Product specific Size Chart**

Extension facilitates you to set size chart for specific products as well. This is useful when you want some of the products to show particular different chart than set in global or category. To set product specific size chart, go to **Product Catalog** and select the product for which you want to set size chart. Now go to "**Size Chart**" tab where you can find WYSIWYG editor to set size chart.

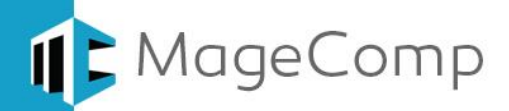

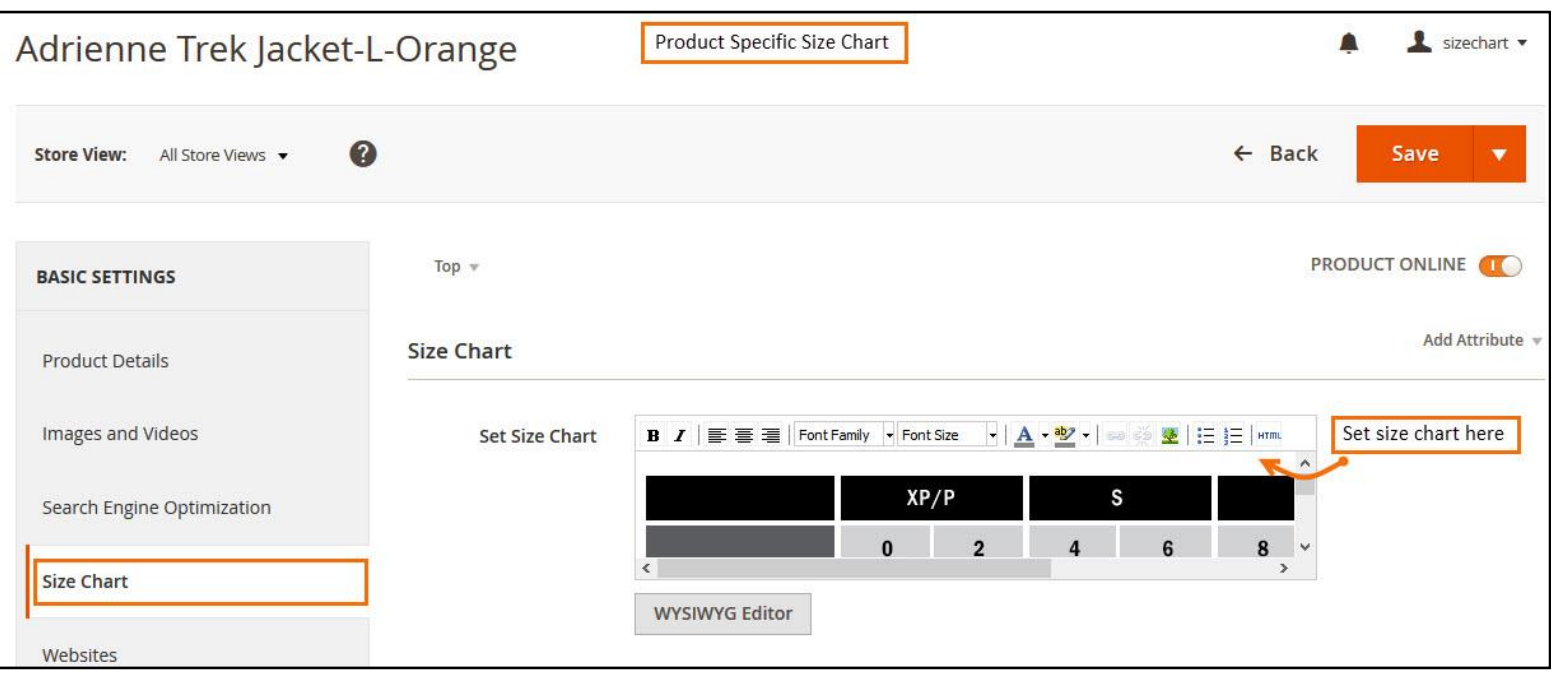

## <span id="page-4-0"></span>**5. Size Chart on frontend**

Once you are all set with global, category specific and product specific size chart, you can see them on frontend. The size chart will prioritize from product to category to global means if you have set product specific chart, it will show rather than category chart set.

# **Global Size Chart in frontend:**

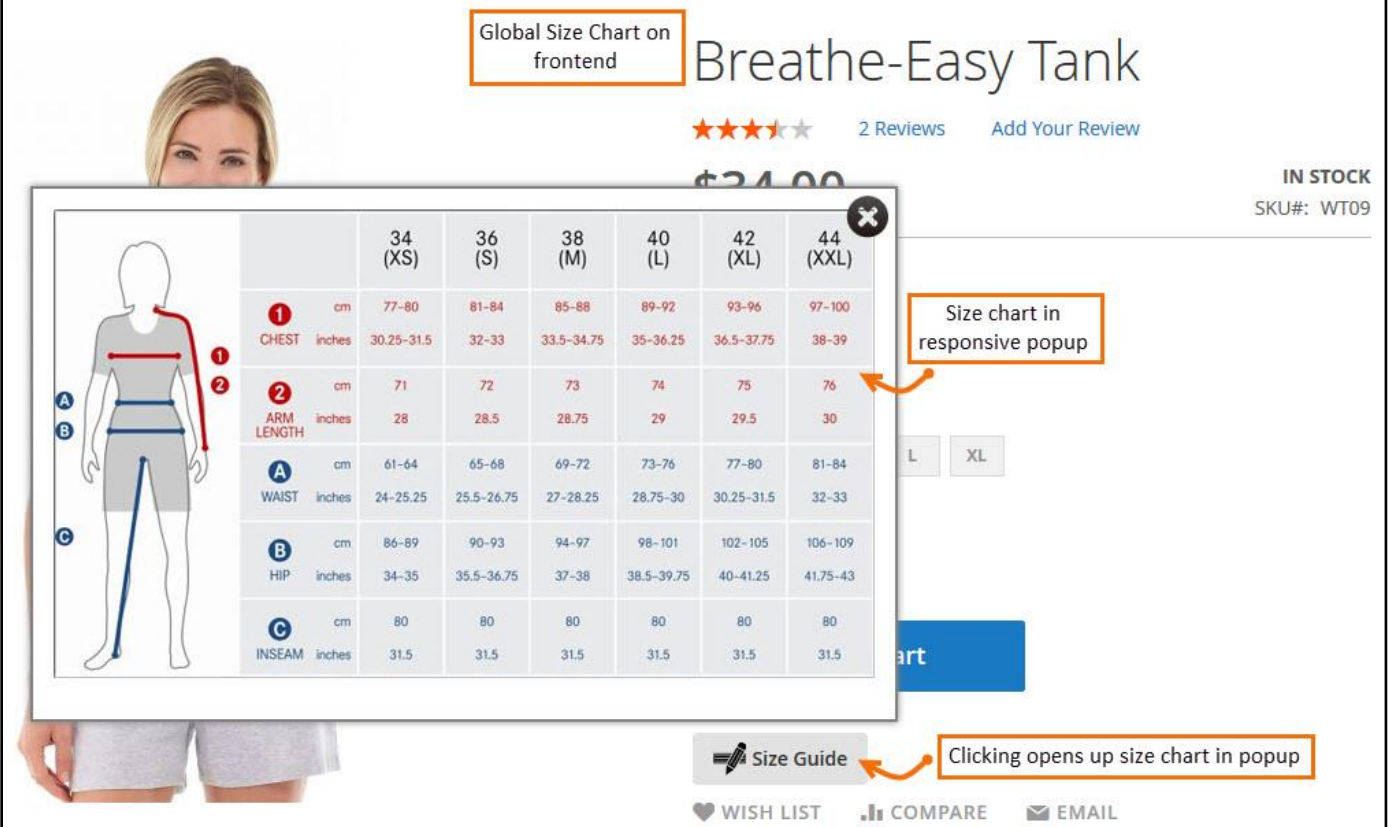

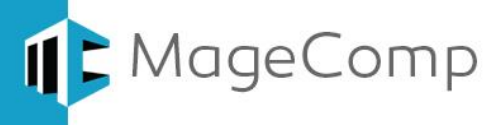

# **Category Specific Size Chart in frontend:**

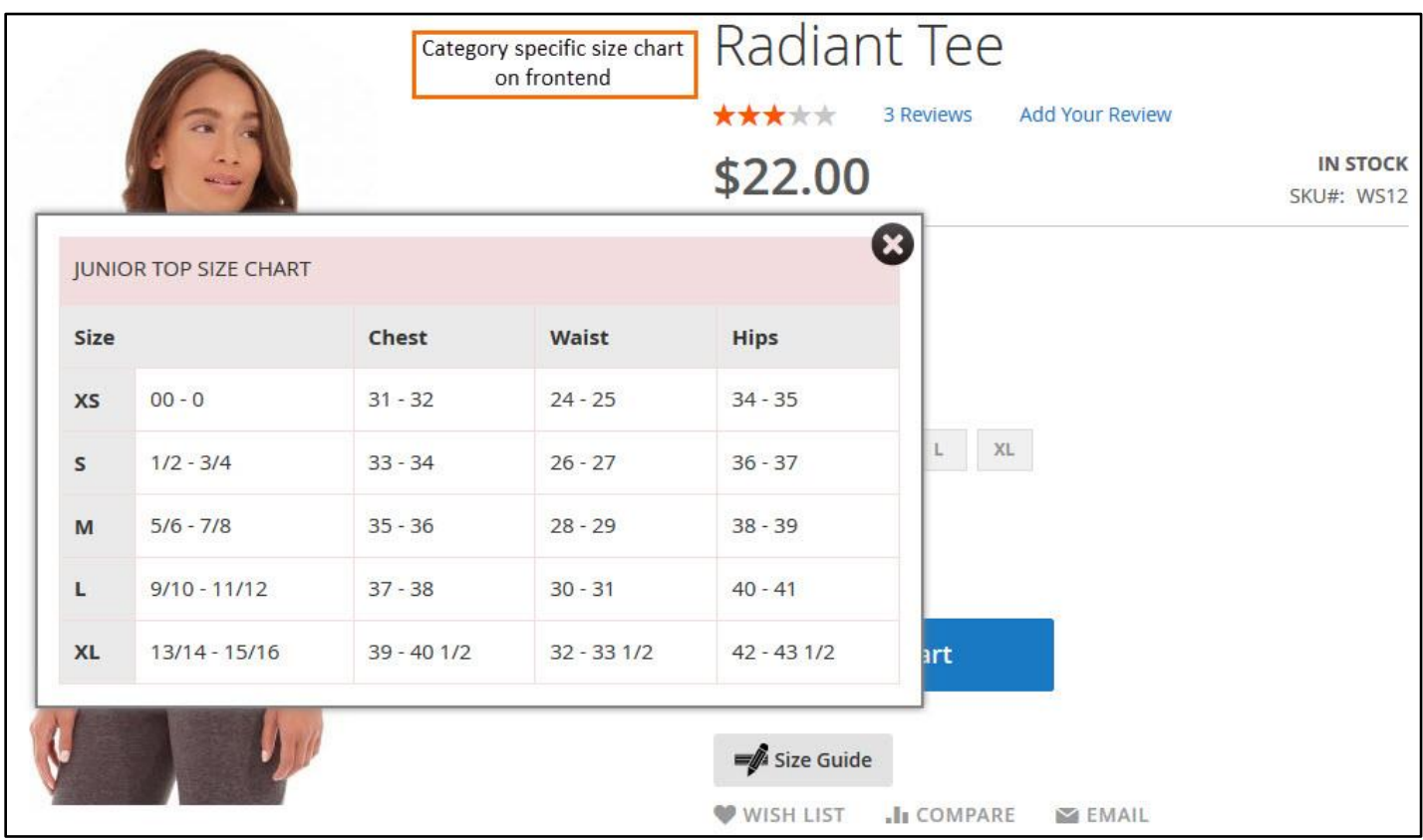

# **Product Specific Size Chart in frontend:**

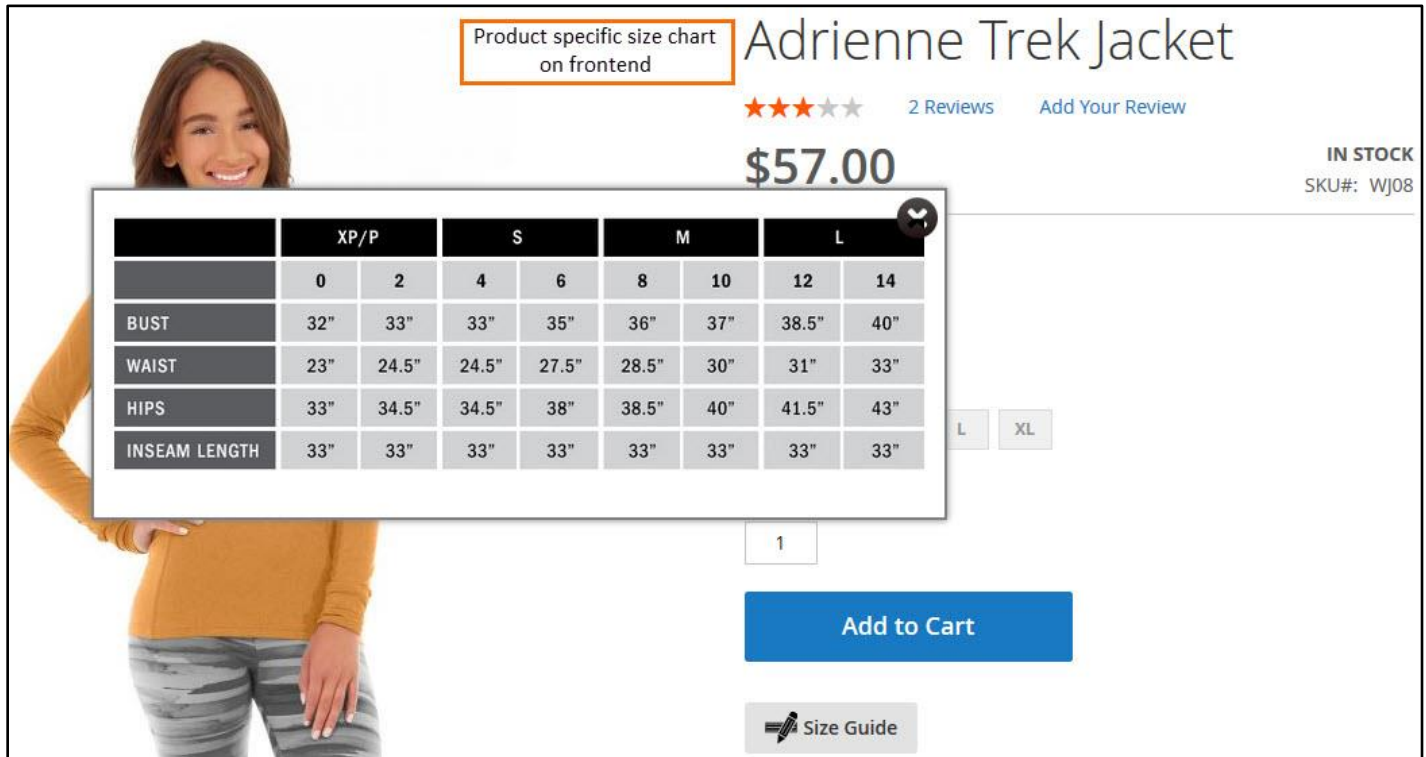

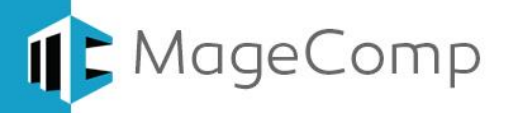

#### **Size Chart in Product Page content in frontend:**

If you have set **"Show Size Chart in"** option to **"Product Page Content"**, then size chart will be displayed in product view page content rather in popup.

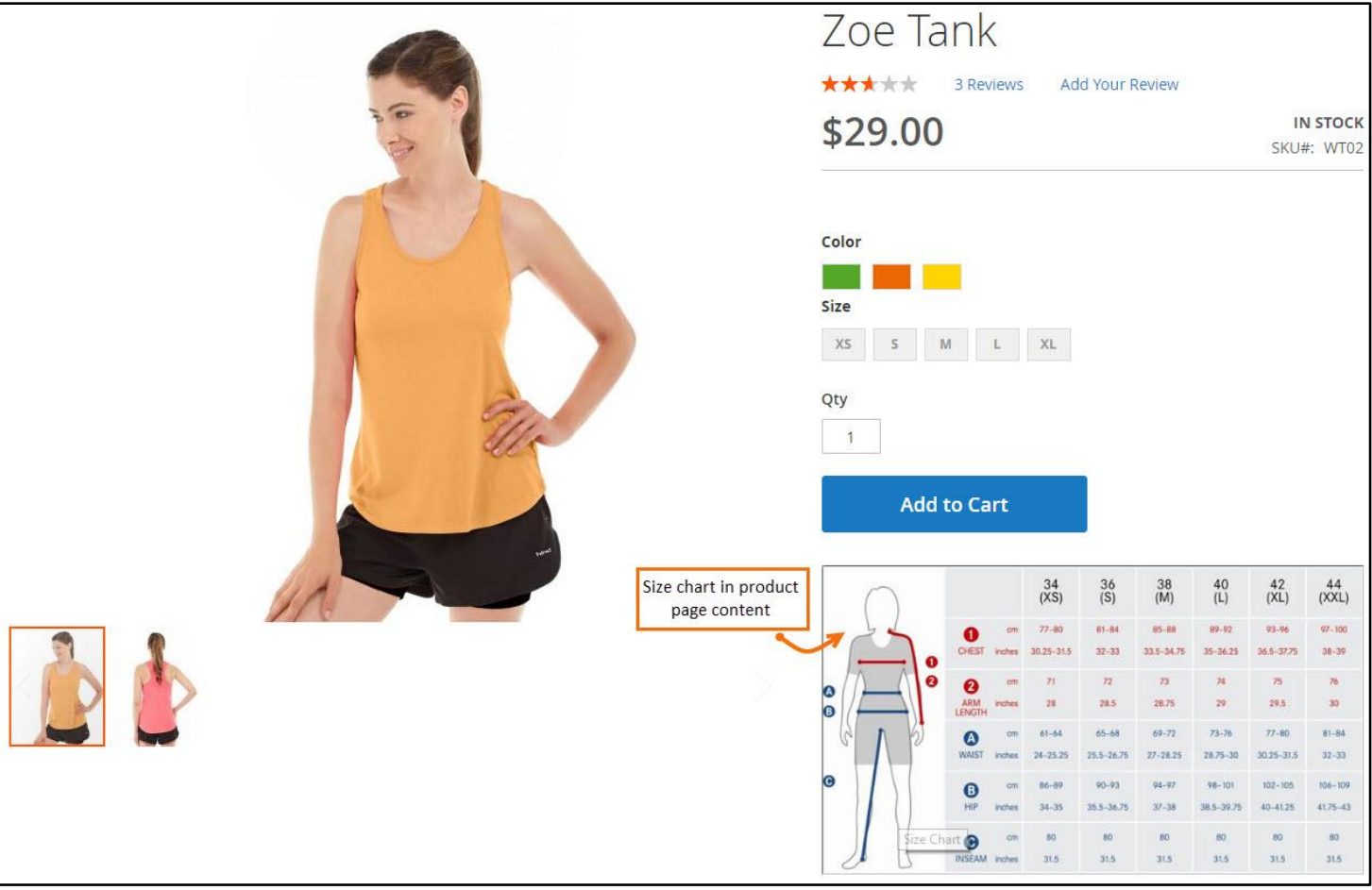

## <span id="page-6-0"></span>**6. Deactivation of Extension in Case of Emergency**

- Go to **app etc config.php** and find **'Magecomp\_Sizechart' => 1,** and replace 1 with 0.
- If something goes wrong, please contact us at<https://magecomp.com/support/> or send us an email at [helpdesk@magecomp.com](mailto:helpdesk@magecomp.com)
- <span id="page-6-1"></span>**7. FAQs**
- **How size chart will be prioritized if set for all 3 – global, category and product?** If you have set global, category specific and product specific size chart, it will prioritize to first show product chart, if not available than will display category chart and else if will show global size chart.
- **How to show Size Chart through CMS block?** Once you have created a CMS block with size chart details. Go to set size chart WYSIWYG editor and click on insert widget, select default template and CMS block from the list. Save the settings and you are done. Your CMS block content can be seen as size chart in frontend.

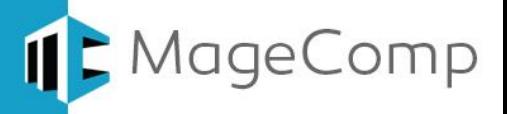

- **How to show size chart button on product view page in Porto theme?**
	- First of all go to **app\design\frontend\Smartwave\porto\Magento\_Catalog\layout** and open **catalog\_product\_view.xml** file.
	- Now find for **<move element="page.main.title" destination="product.info.main" before="-"/>** in the file and paste below code after this.
	- **<referenceContainer name="product.info.main"> <block class="Magecomp\Sizechart\Block\Sizechart" name="sizechart" template="Magecomp\_Sizechart::sizechart.phtml" after="-">**

 **</block>**

 **</referenceContainer>**

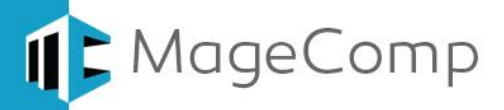

# Thank You!

# Take a look at our other feature rich extensions:

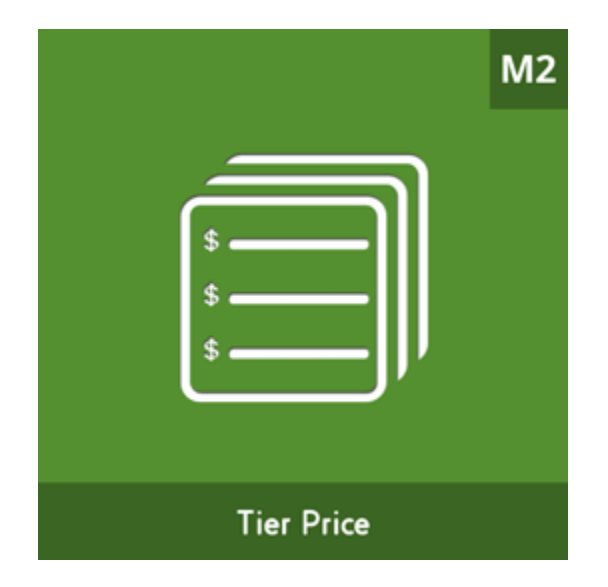

Tier Price Extension for Magento 2 will allow you to display the quantity of tier price in the drop down which you want to let your customer purchase.

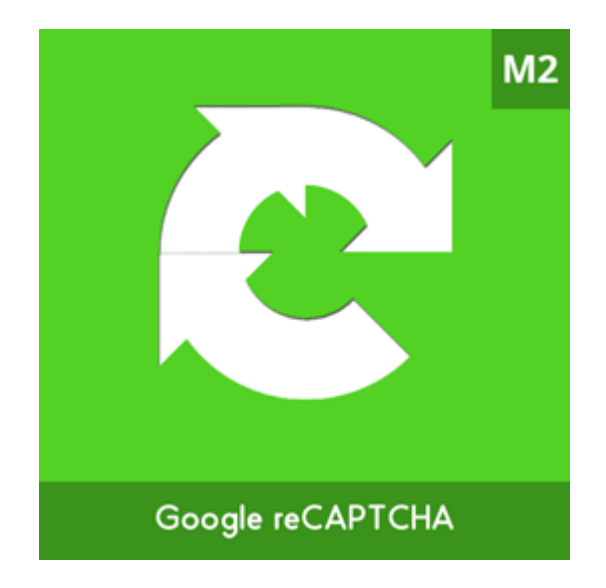

Make Spam to stay away from your webstore by No CAPTCHA, reCAPTCHA with MageComp's reCAPTCHA for Magento 2.

**VISIT OUR MAGENTO STORE**